# パスワードの変更方法

-WINDOWS 2008R2 SERVER ご利用のお客様へ

WINSERVER アシストアップ株式

## 目次

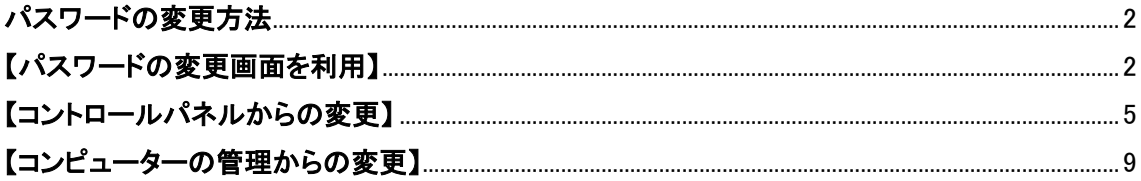

※サーバーにログインする際のパスワードを変更したい場合 本マニュアルご利用ください。

#### <span id="page-2-0"></span>パスワードの変更方法

パスワードの変更方法は 3 種類あります。

- [・パスワードの変更画面の利用](#page-2-1)
- [・コントロールパネルからの変更](#page-5-0)
- [・コンピューターの管理からの変更](#page-9-0)

#### <span id="page-2-1"></span>【パスワードの変更画面を利用】

パスワードを変更したいユーザーでリモートデスクトップ接続した状態で、

キーボードの「Ctrl」と「Alt」と「End」キーを同時に押すと、下図の画面になりますので 「パスワードの変更(C)」をクリックします。

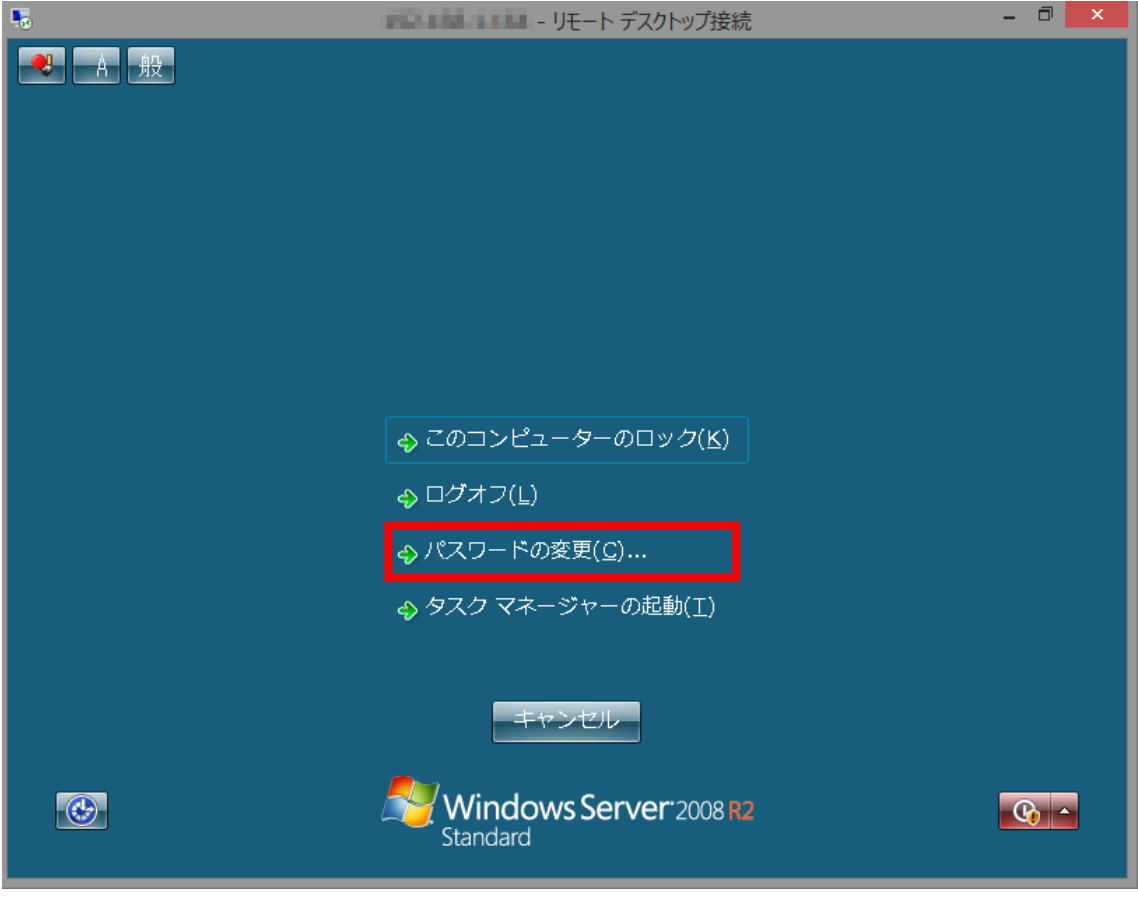

パスワードの変更画面になりますので、現在のパスワードと新しいパスワードを入力し最 後に Enter キーを押します。

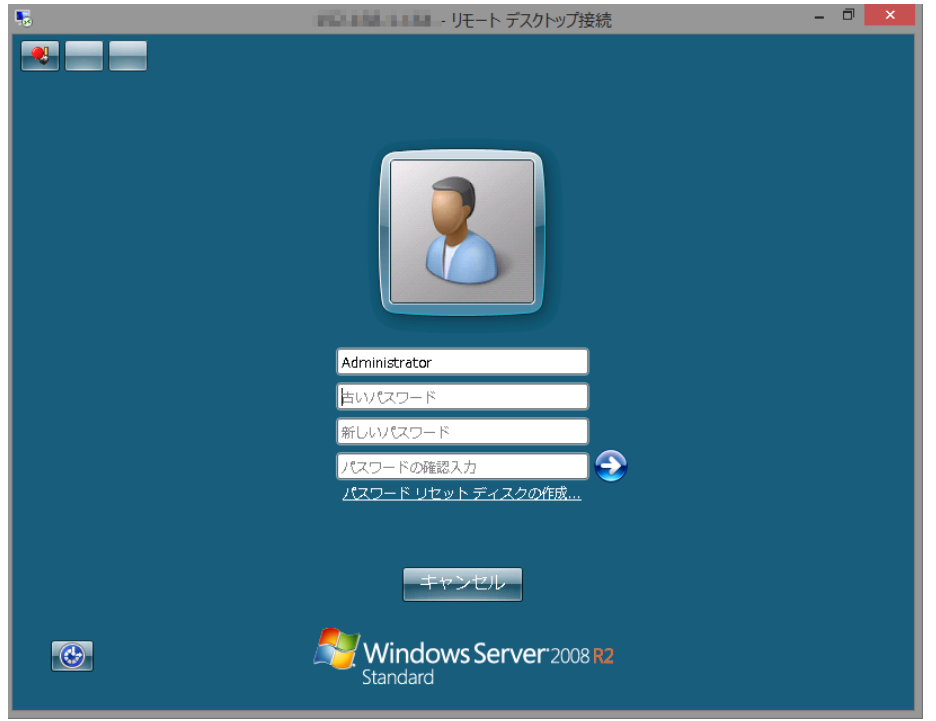

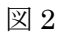

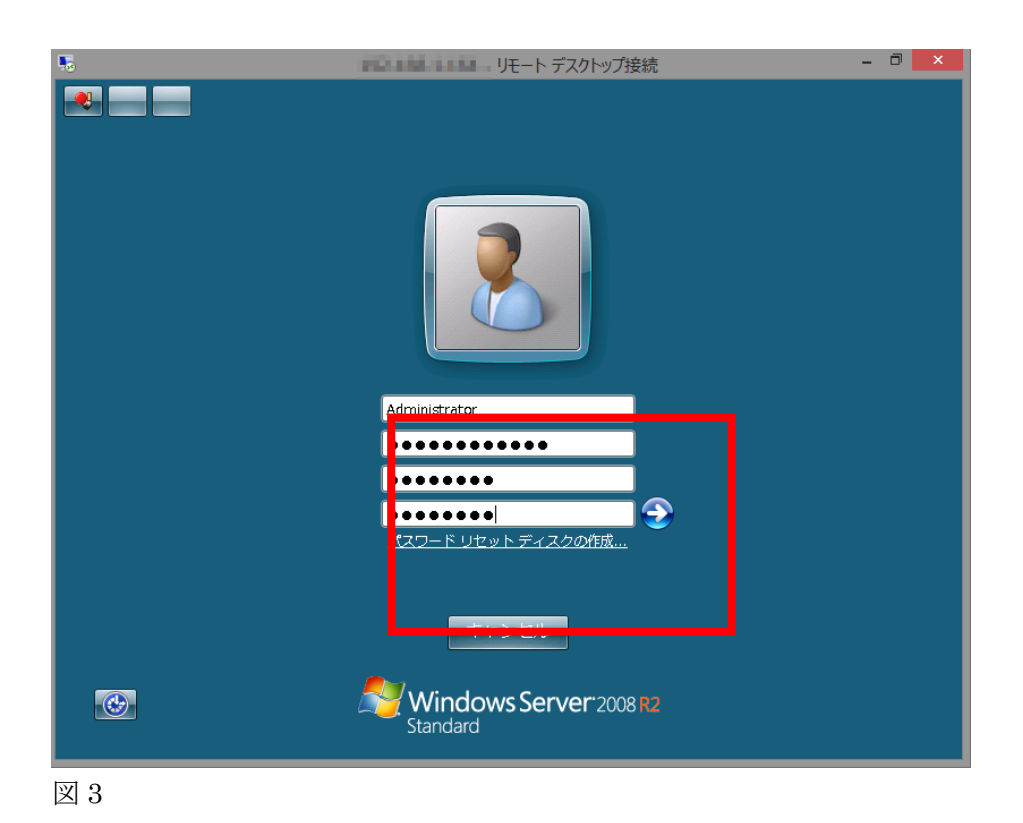

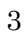

パスワードが変更された旨のメッセージが表示されますので「OK」をクリックします。 以上で、パスワードの変更が完了しました。

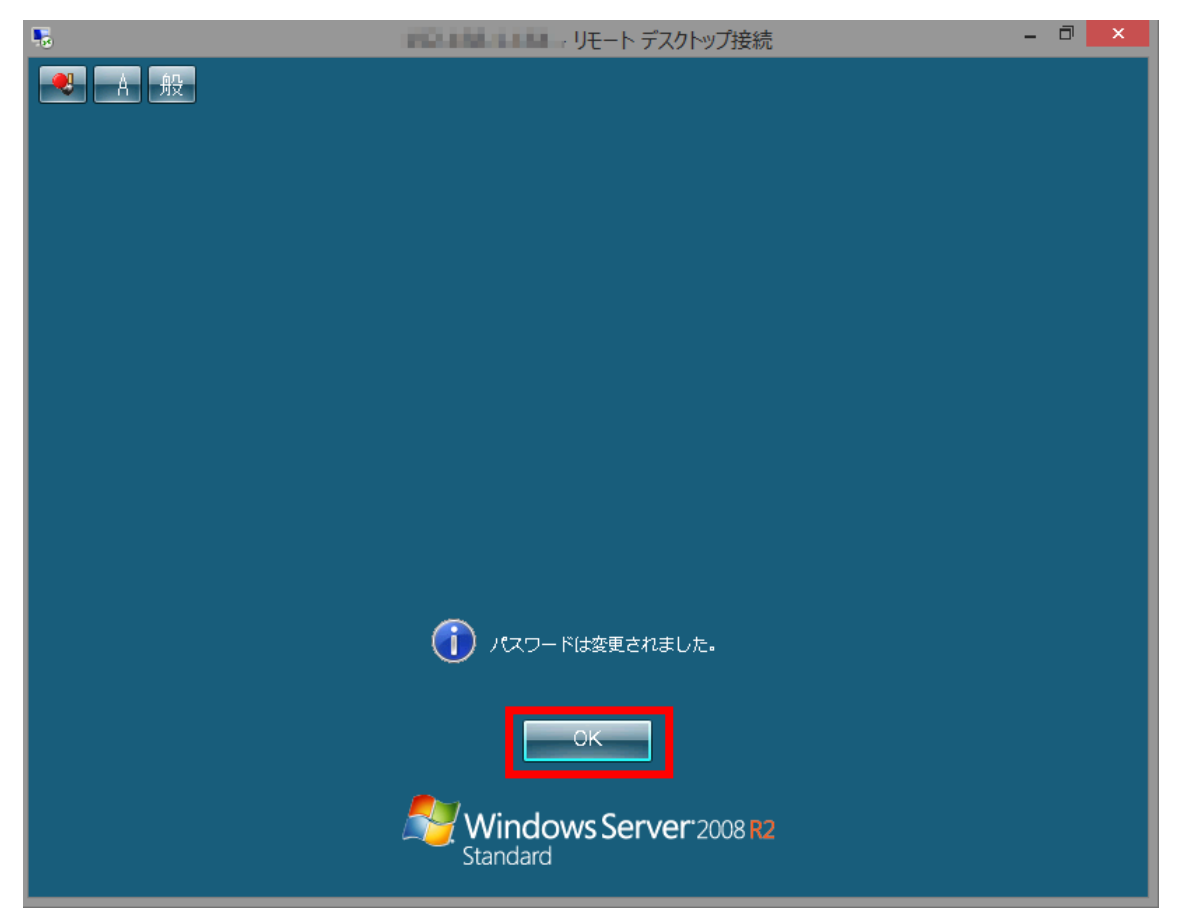

#### <span id="page-5-0"></span>【コントロールパネルからの変更】

管理者若しくはパスワードを変更したいユーザーでリモートデスクトップ接続を行います。 サーバーにログイン後、「スタート」-「コントロールパネル」とクリックします。

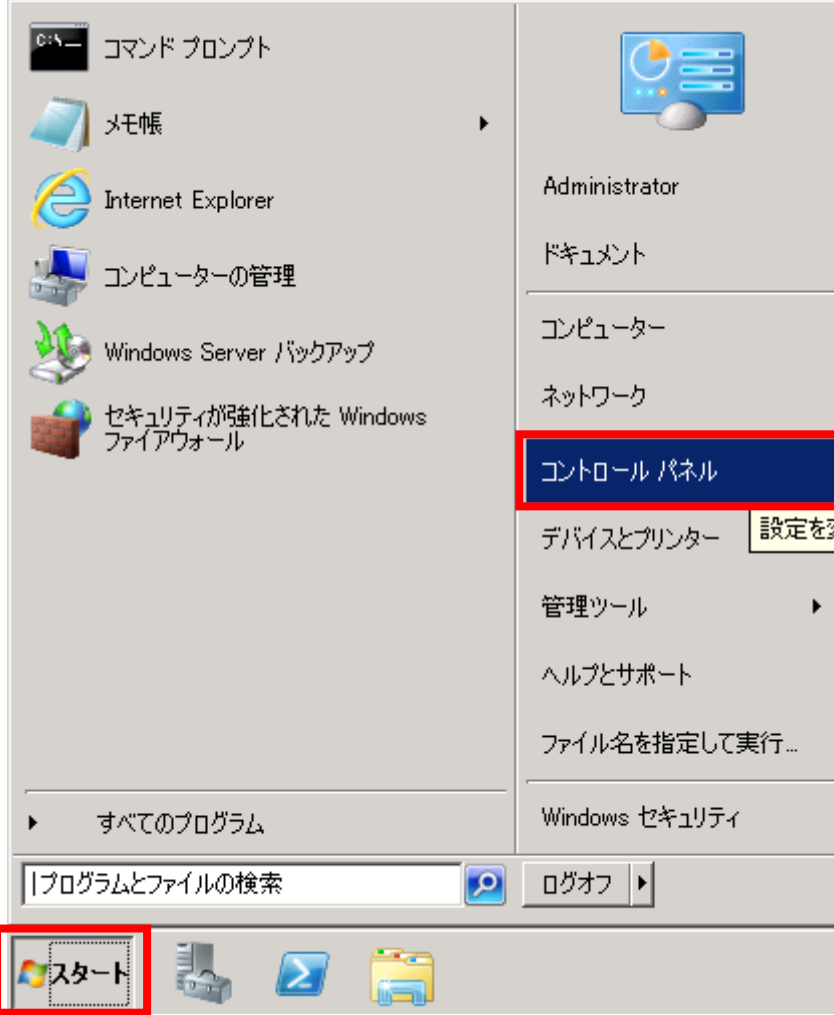

コントロールパネルが開きますので、「ユーザアカウント」の「ユーザアカウントの追加ま たは削除」をクリックします。

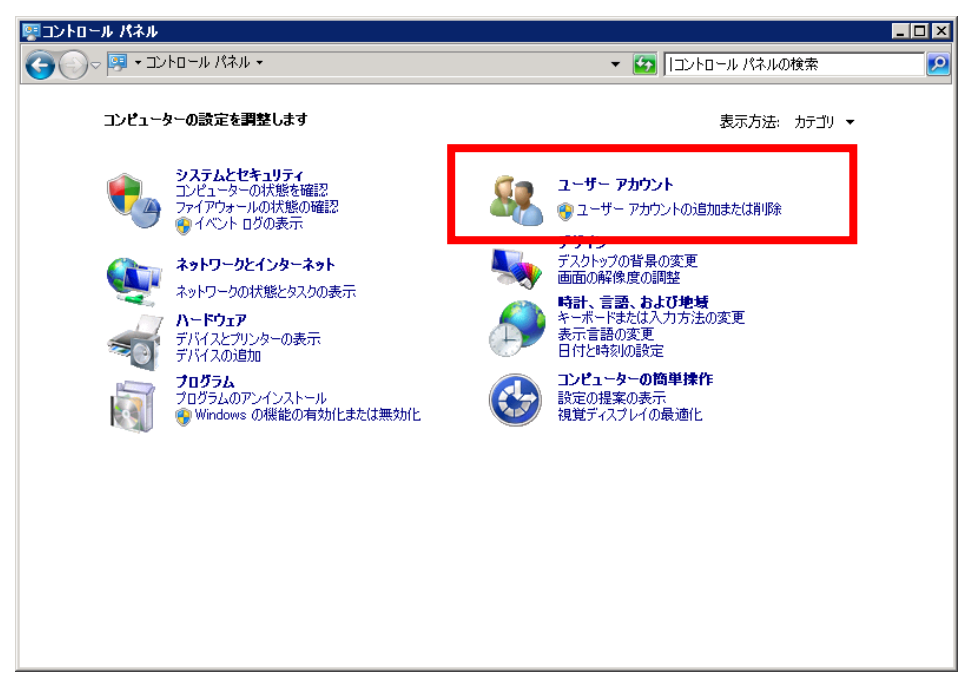

図 6

パスワードを変更するユーザーをクリックします。

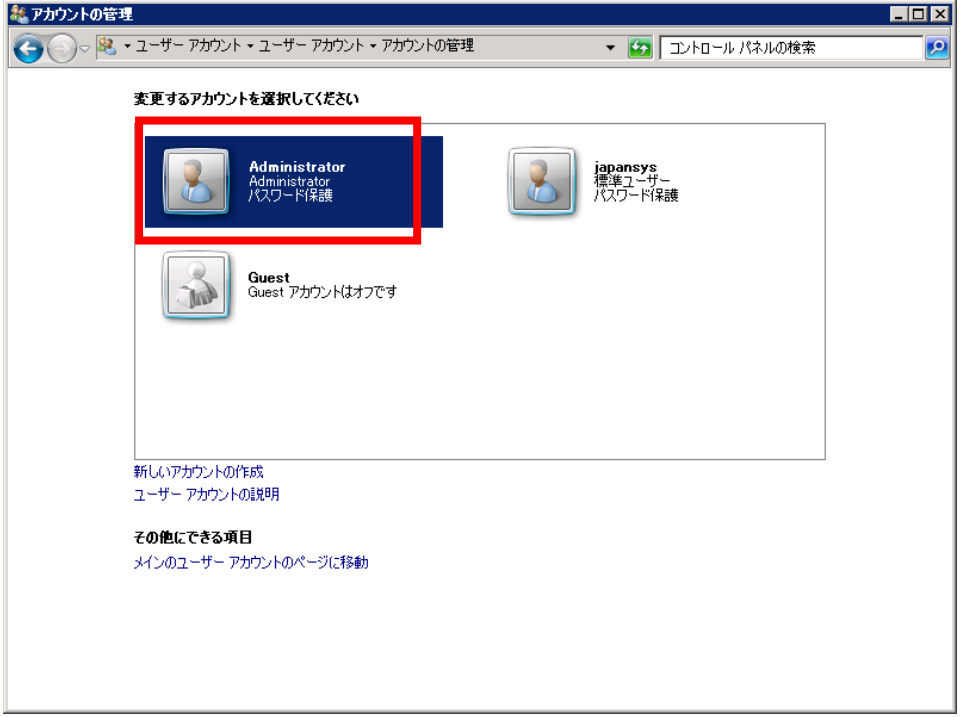

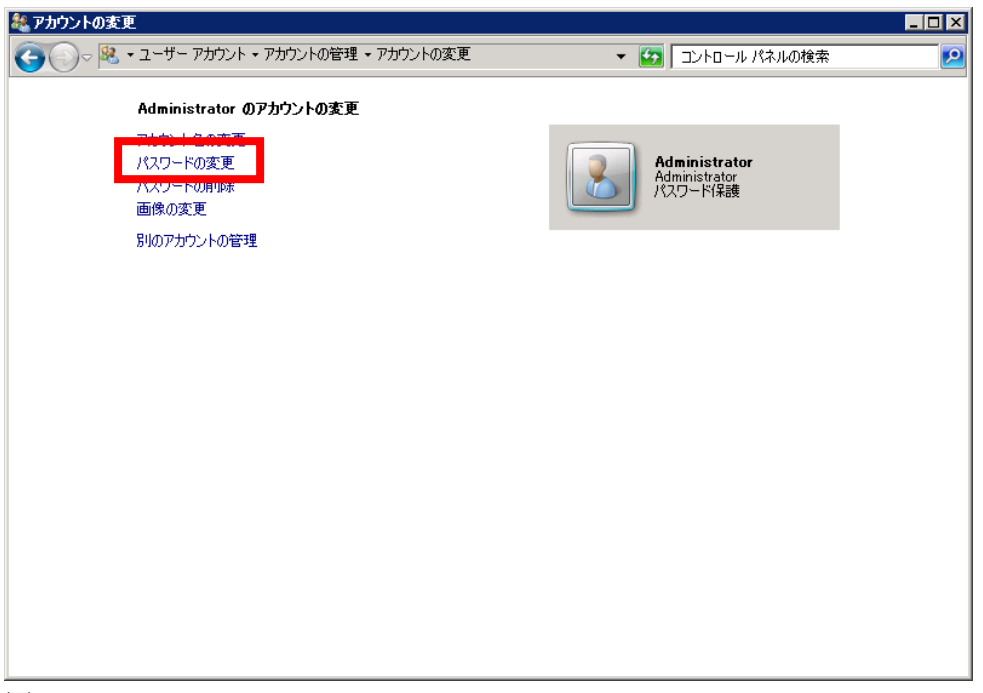

アカウントの変更画面になりますので「パスワードの変更」をクリックします。

図 8

「現在のパスワード」と「新しいパスワード」を入力し、「パスワードの変更」をクリック します。

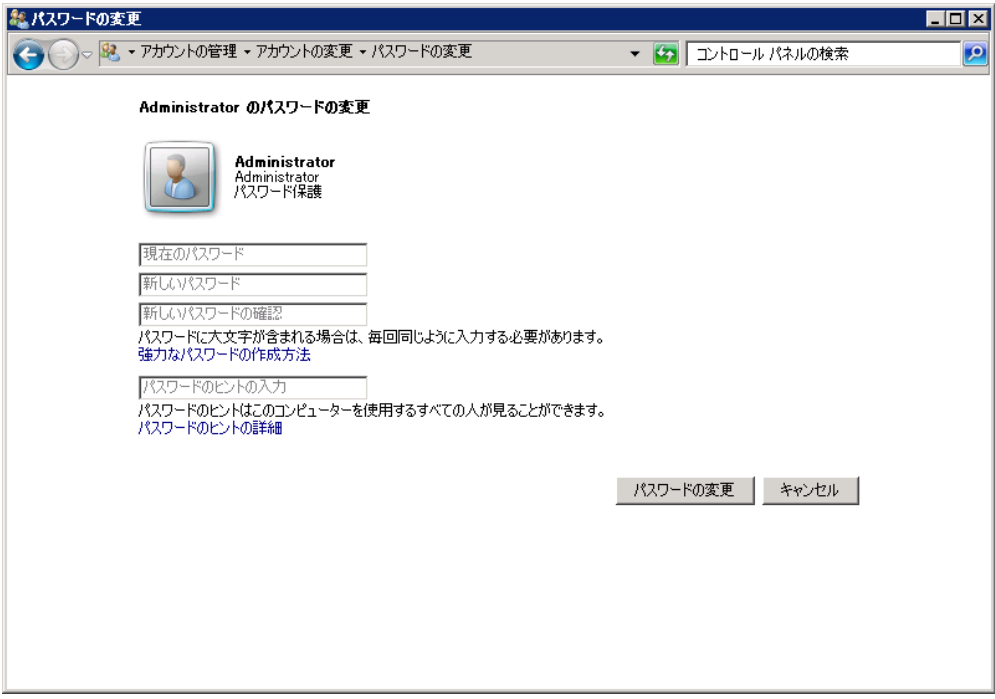

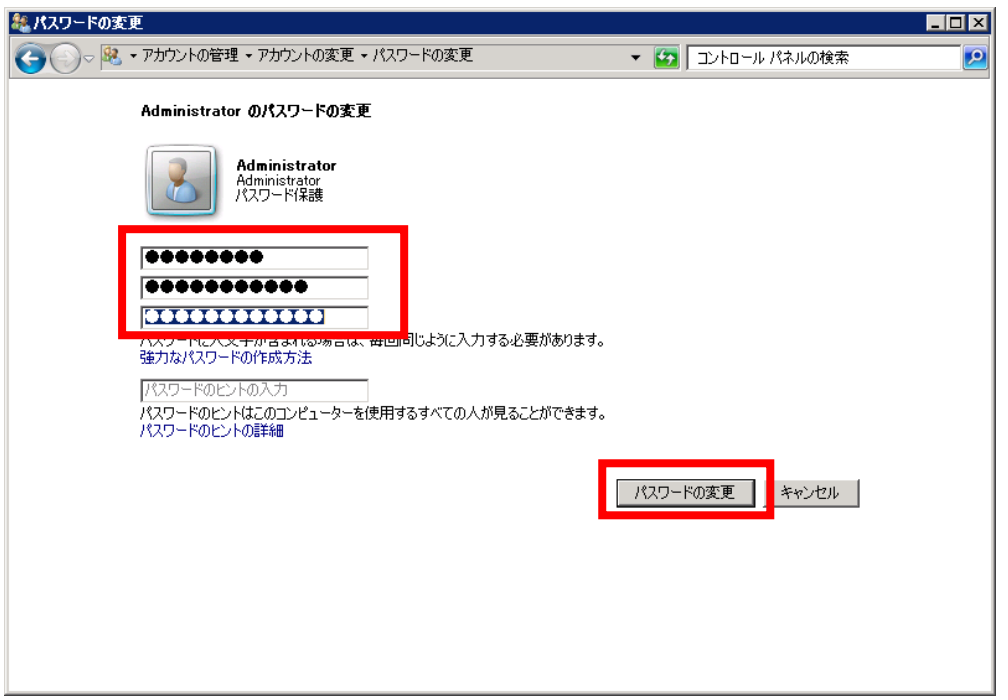

#### 図 10

「アカウントの変更」画面に戻り、パスワードの変更が完了しました。

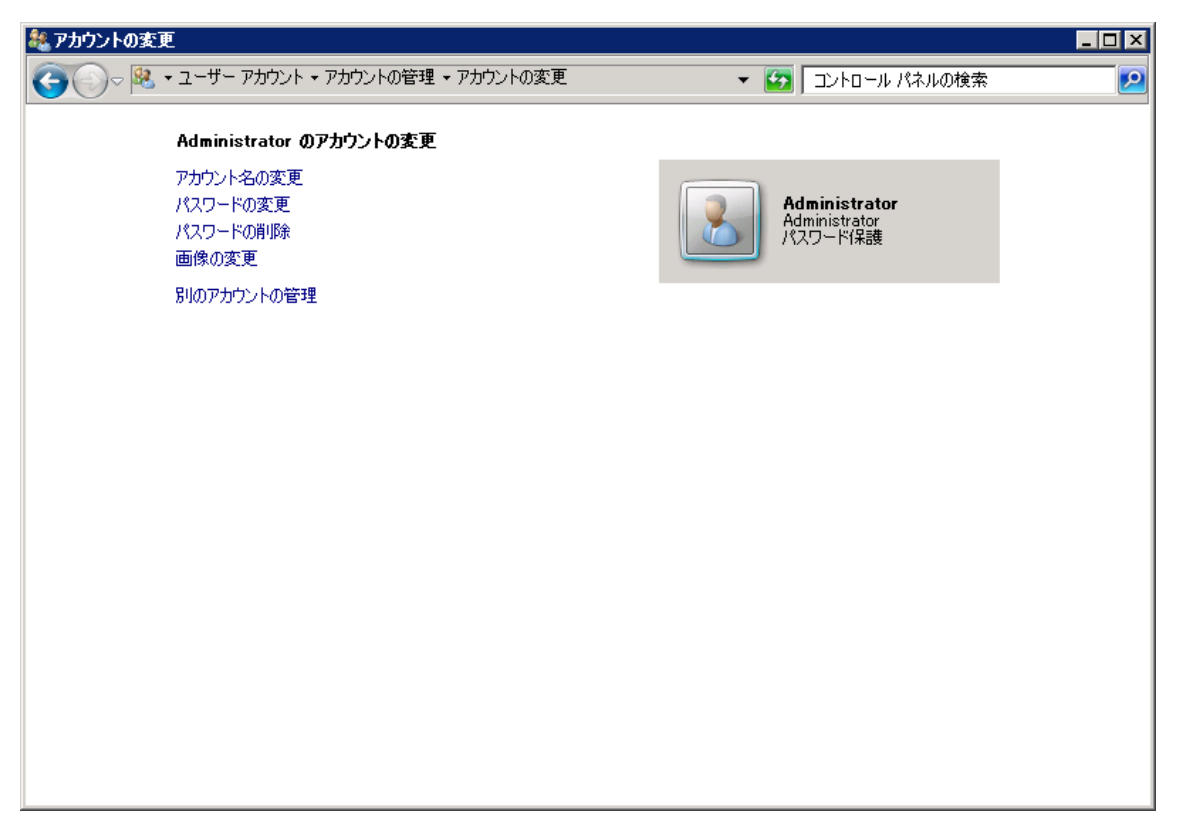

### <span id="page-9-0"></span>【コンピューターの管理からの変更】

管理権限を持ったアカウントでリモートデスクトップ接続を行います。 「スタート」-「管理ツール」-「コンピューターの管理」とクリックします。

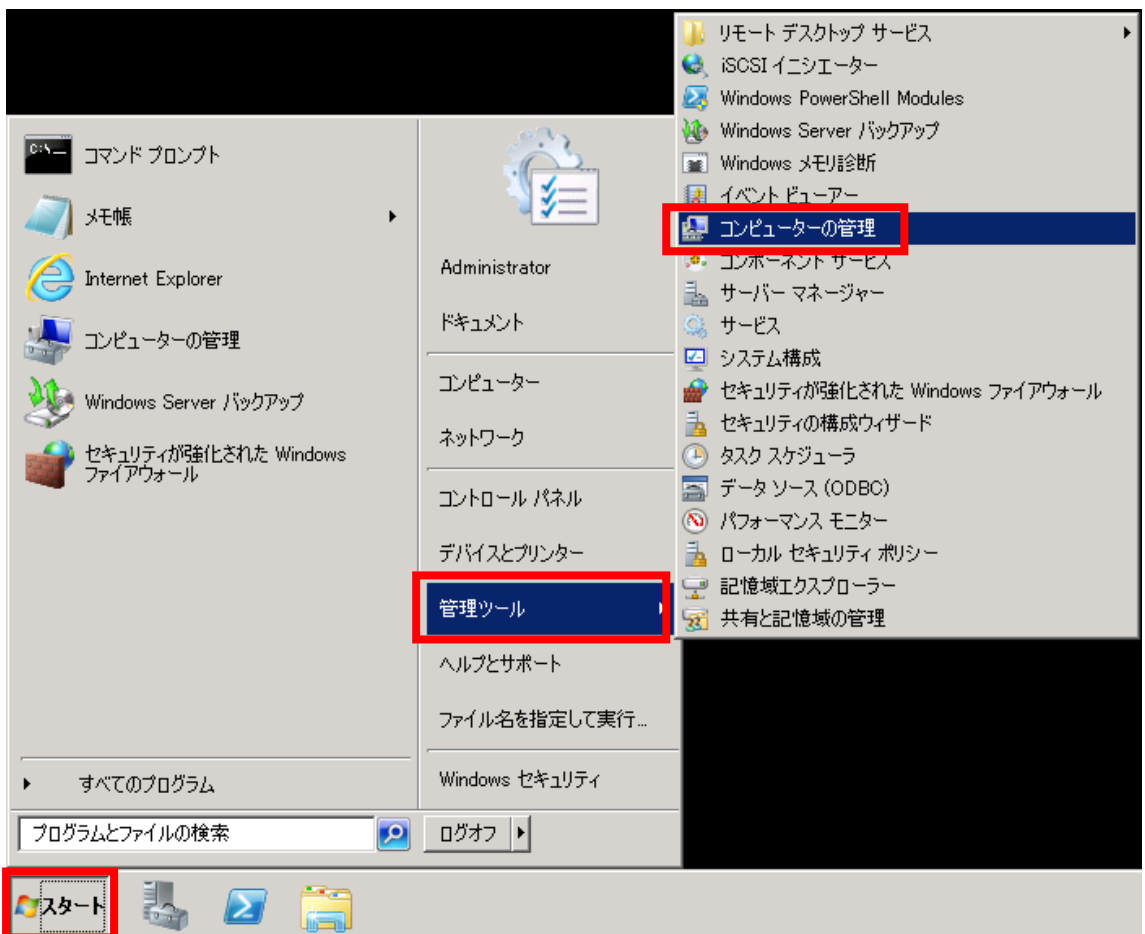

「コンピューターの管理」ウィンドウが新しく表示されます。

| 4コンピューターの管理                                                                                                    | $\Box$ D $\times$               |
|----------------------------------------------------------------------------------------------------|---------------------------------|
| ファイル(E) 操作(A) 表示(V) ヘルプ(H)                                                                                                    |                                 |
| $\Leftrightarrow$ $\boxed{\mathbf{E}}$ B $\boxed{\mathbf{2}}$ $\overline{\mathbf{E}}$                                                                                                    |                                 |
| 4. コンピューターの管理 (ローカル)<br>名前<br>□ ■ システム ツール<br>留 システム ツール<br>Ⅲ ● タスク スケジューラ<br>■■ イベント ビューアー<br>■ 図 共有フォルダー<br>田 泰 ローカル ユーザーとグループ<br>■ 3 パフォーマンス<br>当デバイスマネージャー<br>□ 2 記憶域<br>■ ディスクの管理<br>田 品 サービスとアプリケーション | 株作<br>コンピューターの管理 (ローカ ▲<br>他の操作 |
| $\vert \cdot \vert$<br>$\overline{\phantom{a}}$                                                                                                    |                                 |
|                                                                                                    |                                 |

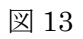

左側のメニュー「ローカルユーザとグループ」左にある△マークをクリックし、その後に表 示される「ユーザー」をクリックします。

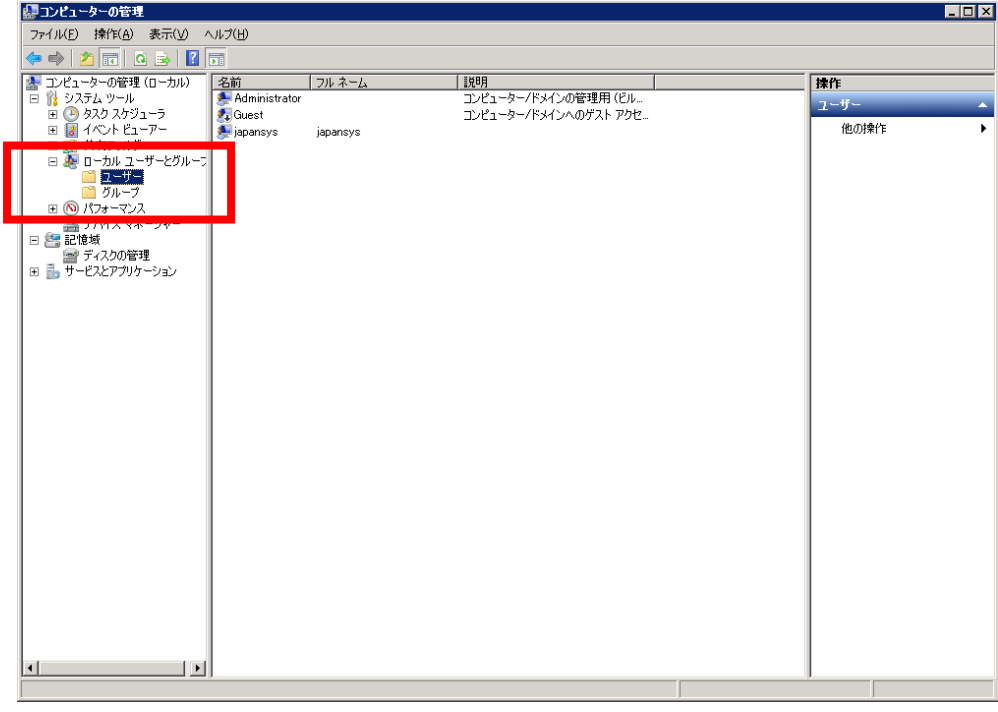

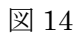

パスワードを変更したいユーザーを右クリックし表示されるメニューの「パスワードの設 定(S)…」をクリックします。

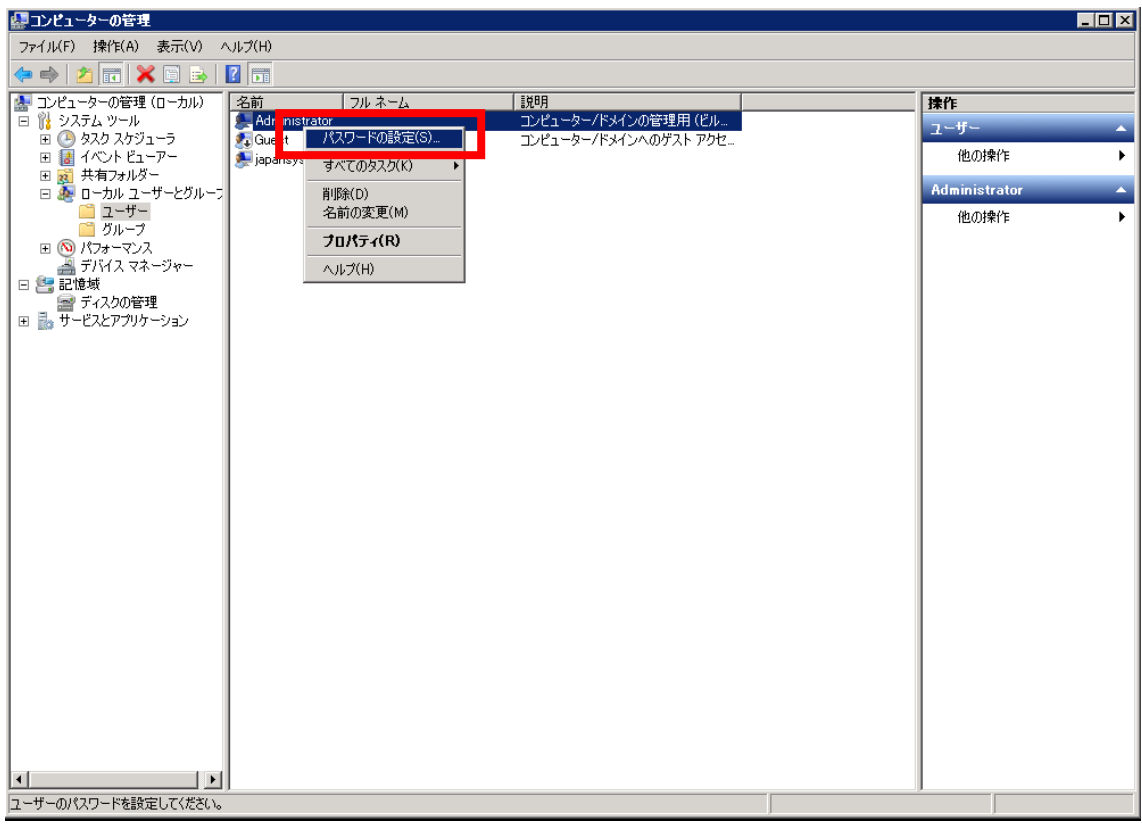

図 15

パスワードの設定ダイアログが表示され、警告が表示されます。「続行(P)」をクリックし ます。

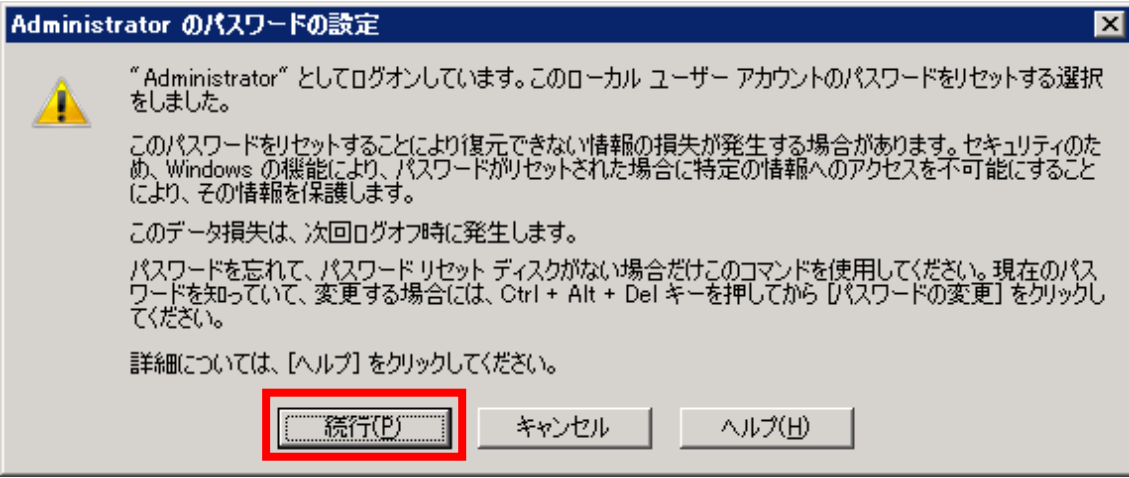

パスワードの設定ダイアログが表示されますので新しいパスワードを入力し「OK」をクリ ックします。

「パスワードは変更されました。」とダイアログが出ますので「OK」をクリックします。

以上でパスワードの変更が完了します。

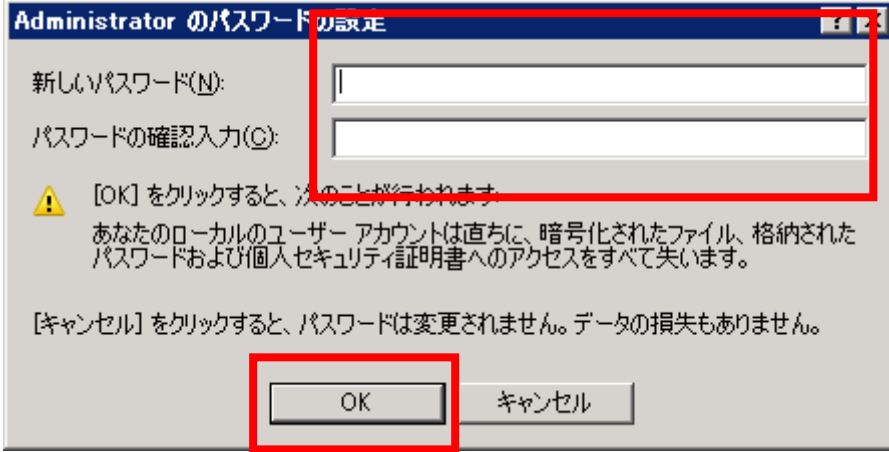

図 17

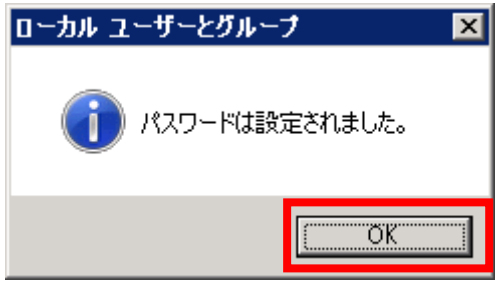

図 18

以上で完了です。

改定日 2017/4/13